# **Using Adabas System Coordinator Online Services**

This section describes the Adabas System Coordinator Online Services application SYSCOR.

- [Online Services Main Menu](#page-0-0)
- [Navigation](#page-1-0)
- $\bullet$  [Using PF Keys](#page-2-0)
- [Help Information](#page-3-0)

#### <span id="page-0-0"></span>**Online Services Main Menu**

**To invoke Adabas System Coordinator Online Services** 

 $\bullet$  log on to SYSCOR and enter the command MENU.

During logon to SYSCOR, the application will determine its current run mode. Run mode can be any of the following:

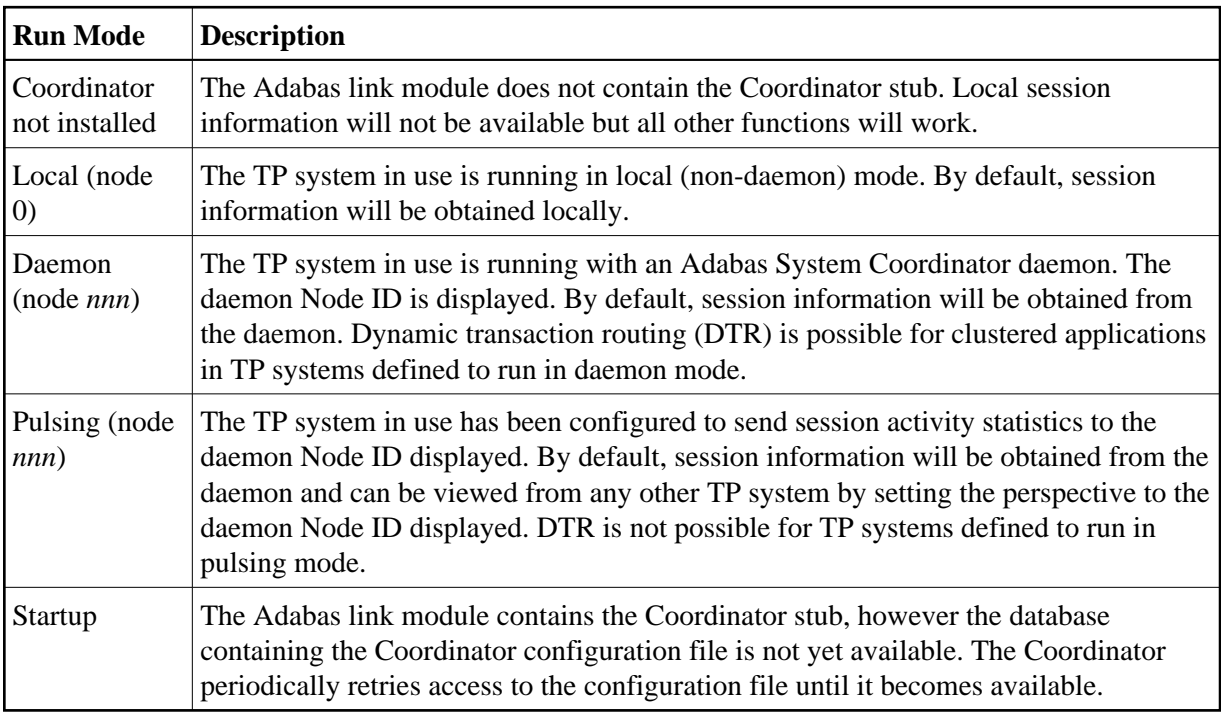

The run mode will be displayed on an Environment Information screen at logon. This screen also shows information about the current Adabas System Coordinator daemon, if one is used. It is displayed before the main menu appears.

The Main Menu screen will then appear:

```
 17:31:56 ***** A D A B A S SYSTEM COORDINATOR 8.2.2 ***** 2011-12-03
                        - Main Menu - C1MAINM1
 Run-mode: Pulsing (node 2650) 
                Code Service 
                ---- ------------------------- 
                 0 System Settings 
                 1 Maintenance 
                 2 Current Activity Displays 
                 3 Special Services 
                 4 About System Coordinator 
                 . Exit 
                       ---- ------------------------- 
         Code..: You can easily switch around the tools for Fastpath, Vista etc by use of 
PF11, or use the codes COR, AFP, AVI, AAF, ATM as commands - anytime.
 Command ==> 
Enter-PF1---PF2---PF3---PF4---PF5---PF6---PF7---PF8---PF9---PF10--PF11--PF12---
      Help Exit Prods Vers
```
The following options are available:

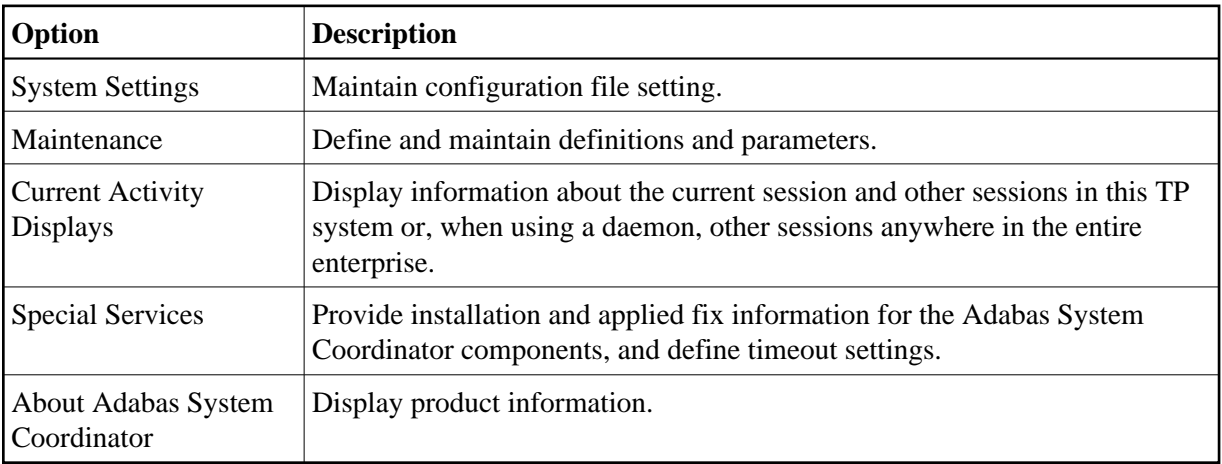

#### **Note:**

<span id="page-1-0"></span>From the Adabas System Coordinator main menu, you may switch to the online systems of Adabas Fastpath, Adabas Vista, Adabas SAF Security or Adabas Transaction Manager by pressing PF11. PF11 cycles in the sequence System Coordinator to Transaction Manager to Fastpath to Vista to SAF Security. You may also switch from any screen with a command line by entering the appropriate three-character code (for example, AVI for Adabas Vista) as a command. You may only switch to the same version of another online system.

## **Navigation**

You can access screens in two ways:

- sequentially by selecting a menu service and entering it in the Code field; or
- directly by typing a numerical command on the command line.

For example, entering the command 1.1 on the command line directly accesses the Client Runtime Controls screen within the Maintenance function without first accessing the Maintenance menu.

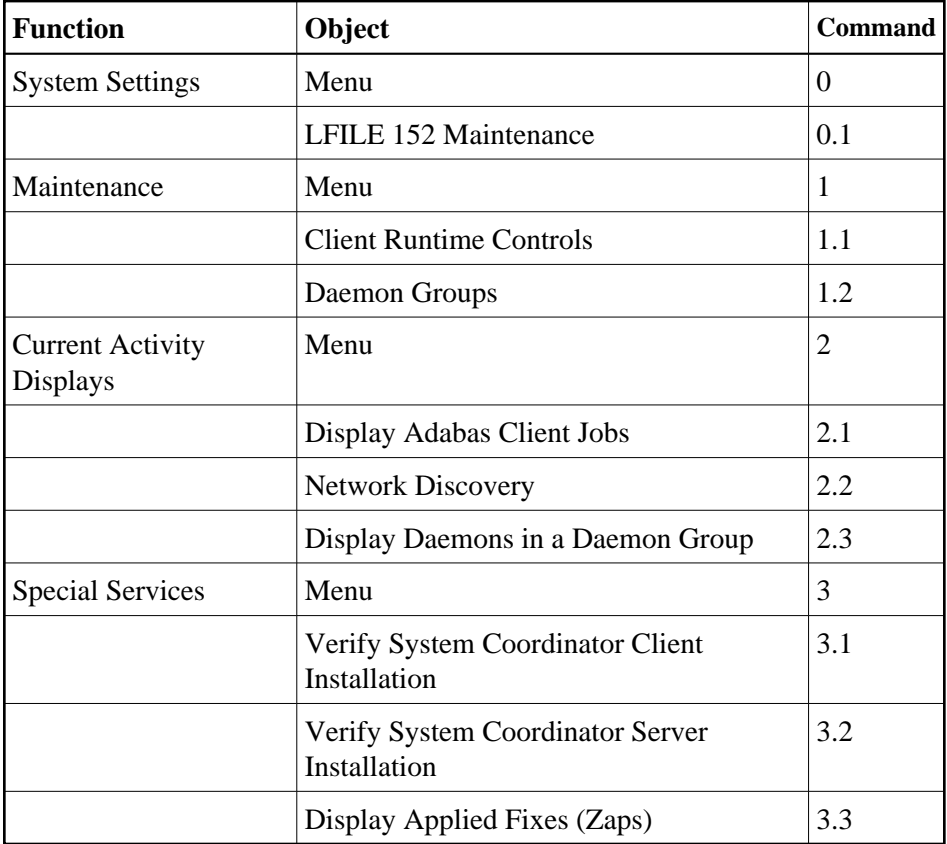

## <span id="page-2-0"></span>**Using PF Keys**

SYSCOR uses PF keys for various actions. Key functions are standard throughout the system, wherever possible. The PF keys that apply to each screen are indicated at the bottom of the screen.

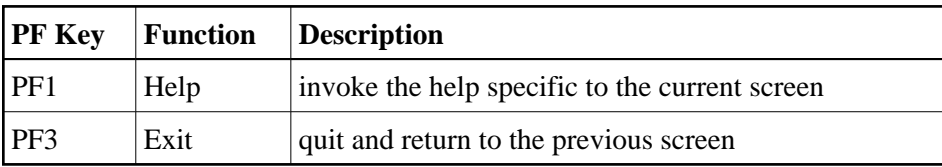

The following keys apply throughout the system:

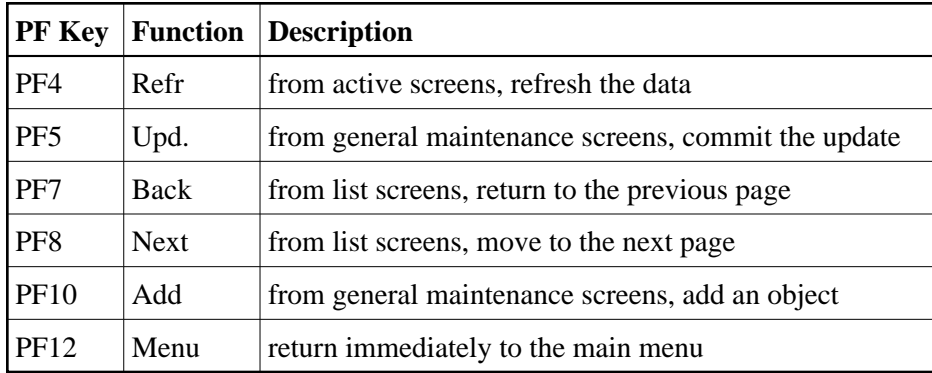

The following keys apply generally, depending on the type of action or function in use:

#### <span id="page-3-0"></span>**Help Information**

#### **• To invoke Adabas System Coordinator help information**

• Press PF1.

The help screen that appears applies to the current screen and may comprise several pages. From each help screen, you can access lower level options or return to previous, higher levels.

You can navigate by entering

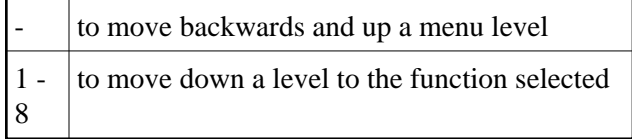

If the help screen comprises multiple pages, you can enter

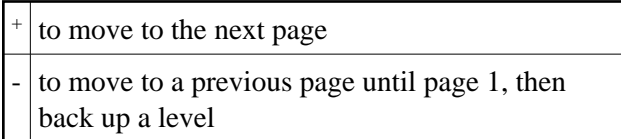